# **Mac YouTube Downloader User Guide - How to Free Download**

# **YouTube Videos**

Clone2Go Free YouTube Downloader for Mac is a piece of free software specially designed for Mac OS X users to download and convert online YouTube/Google videos for free. Below is the step by step use guide that shows you how to free download and convert online YouTube videos to FLV, 3GP, MP4 files using this **Freeware YouTube Downloader for Mac**:

**1. Download** Free YouTube Downloader for Mac**, install and run it.** 

Download website**:** 

**http://www.clone2go.com/products/mac-youtube-downloader.php**

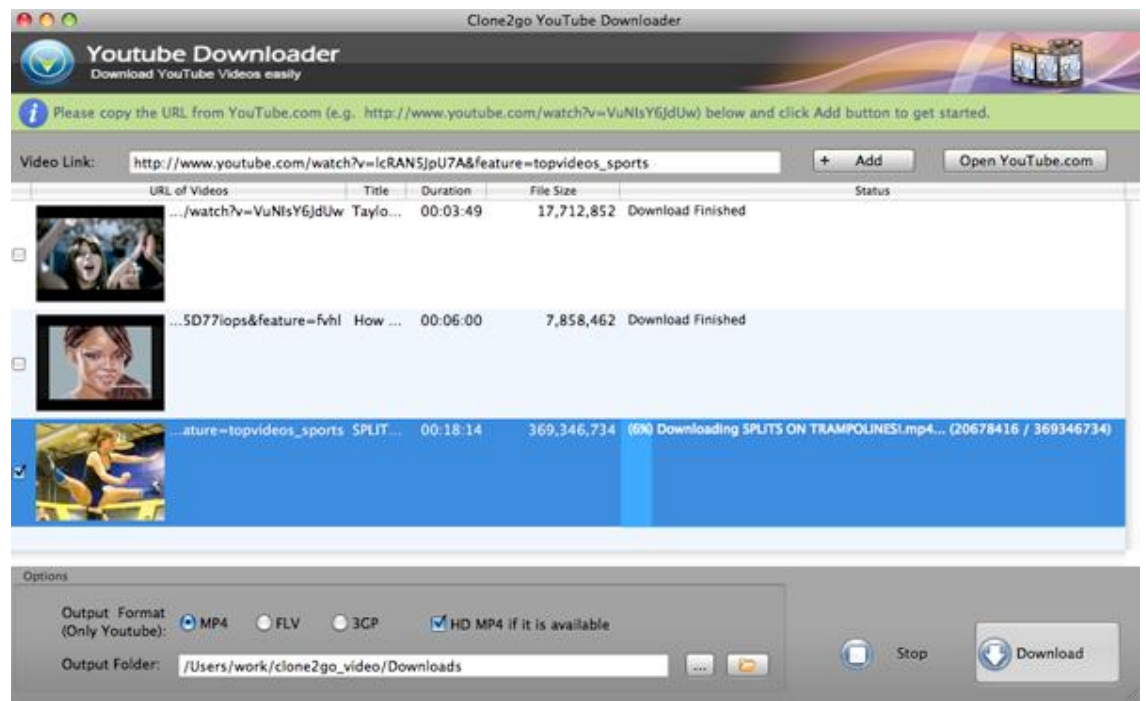

## **2. Add YouTube Videos**

Visit YouTube.com and go to the YouTube video page you'd like to download to your Mac. Copy the video link from the address bar of your browser.

Paste the link to the "Video Link:" box and click the "+Add" button, then it will be added to the manager panel at the top of the interface. To add more videos, just copy and paste the link to the the box and click the "+Add" button again. Then there will be a list of URL of Videos showing in the manager panel.

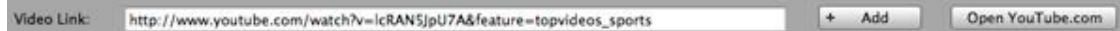

**Note:** You can click the "-Remove" button to remove the links you don't want.

# **3. Specify Output Format**

Choose the output format you need from the "Output Format" options. Tick the "HD MP4 if it is available" if you want to download YouTube HD videos as HD MP4 files.

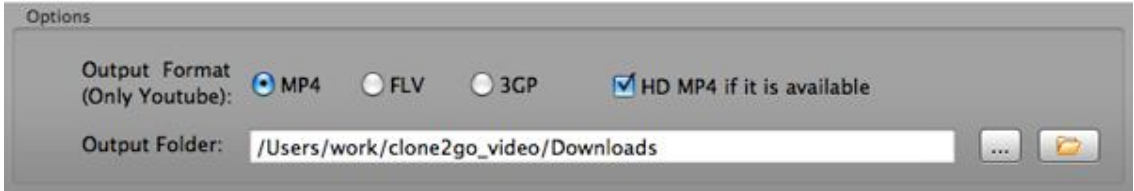

## **4. Specify Output Folder**

Click the "..." button to locate to the folder you want to output the downloaded YouTube videos to.

**Note:** After the downloading and conversion process, you can click the "Folder" button to locate this folder and get the output videos.

## **5. Start to Download**

Click the "Download" button to start downloading and converting YouTube videos. When the downloading begins, the downloading process is clearly shown in the manager panel. You can also get the video information such Title, Duration, File Size, etc from the manager panel.